# USER GUIDE

Texas Water Service Boundary Viewer *Public Version* 

## Table of Contents: The Viewer User Guide

| 1. Overview of User Guide             | 3   |
|---------------------------------------|-----|
| 2. Quick Start Guide                  | 4   |
| 3. General Information                | 5   |
| 3.1 Layers                            | 6   |
| 3.2 Base Maps                         | 7   |
| 3.3 Search                            | 8   |
| 3.4 Navigation                        | 9   |
| 4. Printing a Map                     | .10 |
| 5. Selection Tool                     | 11  |
| 5.1 Tool Uses                         | 12  |
| 6. Applying a Filter to the Data Grid | .13 |
| 7. Viewing Reports                    | .14 |
| 8. Downloading Data                   | .15 |

#### 1. Overview of the User Guide:

The Texas Water Development Board (TWDB) has developed a statewide public water system service boundary mapping application called the Texas Water Service Boundary Viewer (TWSBV). This application will aid in annual population estimates for water utilities, as well as population projections for the Regional Water Plans and the State Water Plan. While several water system mapping applications exist in the state, they do not necessarily represent the actual retail service area or include all the systems within the state. This application strives to provide the most up-to-date and best data available on the service areas for all community Public Water Systems (PWS) within Texas.

A primary goal is to partner with the annual TWDB Water User Survey (WUS) to encourage water systems to update or verify there have been no changes annually. The application will also be available to the public to view or download data. Information displayed on the map includes the PWS ID, name, and last update date. Version 1.0 of the Viewer also provides links to supplemental information about the PWS, allowing the user to view PWS specific data from the WUS as well as information on the Texas Commission of Environmental Quality (TCEQ)'s Drinking Water Watch(DWW) data. New reports will be added in the future versions to include useful information about water systems in the state.

This material is based upon work supported by the U.S. Geological Survey(USGS) under Cooperative Agreement No. G17AC00016. The views and conclusions contained in this document are those of the authors and should not be interpreted as representing the opinions or policies of the USGS. Mention of trade names or commercial products does not constitute their endorsement by the USGS.

The goal of the USER GUIDE is to provide easy to read, step-by-step instructions about how to access and use the tools within the application.

# 2. Quick Start Guide: a few tips and tricks to help you get started using the TWSBV application

|                      |                         | The same series by the government and the same series approximation of the same series and the same series are same series and the same series are same series and the same series are same series and the same series are same series and the same series are same series are same series and the same series are same series are same series |
|----------------------|-------------------------|----------------------------------------------------------------------------------------------------|
| HOW TO               | TOOL(S)                 | STEPS                                                                                                    |
| Find a Water System  | Find address or place Q | Using the <b>FIND TOOL</b> , start typing an address, county, PWS name or ID.  Matching results will begin to appear; you can then select or continue to type the complete search phrase. Once selected, the map will zoom to the area of interest.                                                                                                    |
| Download Data        | Download 2              | Use the <b>DOWNLOAD DATA TOOL</b> , to download the entire statewide dataset, or a filtered or selected subset.  Data can be downloaded as a shapefile (GIS Interchange format) or a CSV (excel compatible).  Download As:  CSV Shapefile                                                                                                    |
| Print a PDF Map      |                         | Use the <b>PRINT TOOL</b> , once you have selected the area or water system of interest. The print tool will make a map of the current view.  1. Enter the Map title 2. Click print preview to select the page size and orientation (ANSI A: 8.5x11, ANSI B: 11x17) 3. Click "Download Map" once the map is complete                                                                                                    |
| Select Water Systems | K                       | Use the <b>SELECTION TOOL</b> , to select a single or multiple water system boundaries, by choosing a selection shape.  1. Choose selection method 2. Click (point) or draw over selection area 3. Once an area is selected, it will appear in the "Service Area Selection" tab in the DataGrid <b>Note: Do not select large amounts of PWS's at once. It will crash the application.</b>                                                                                                    |
| Filter the DataGrid  | <b>⇒</b>                | Use the <b>DEFINE FILTER TOOL,</b> to select records within the data grid based on your own criteria.  1. Choose the column you want to filter on (ex. County, Name) 2. Choose the condition (ex. contains, is, is not, etc.) 3. Choose the value you are searching for (ex. Travis, My PWS Name, etc.)                                                                                                    |

#### 3. General Information: an overview of the buttons and features of the Viewer

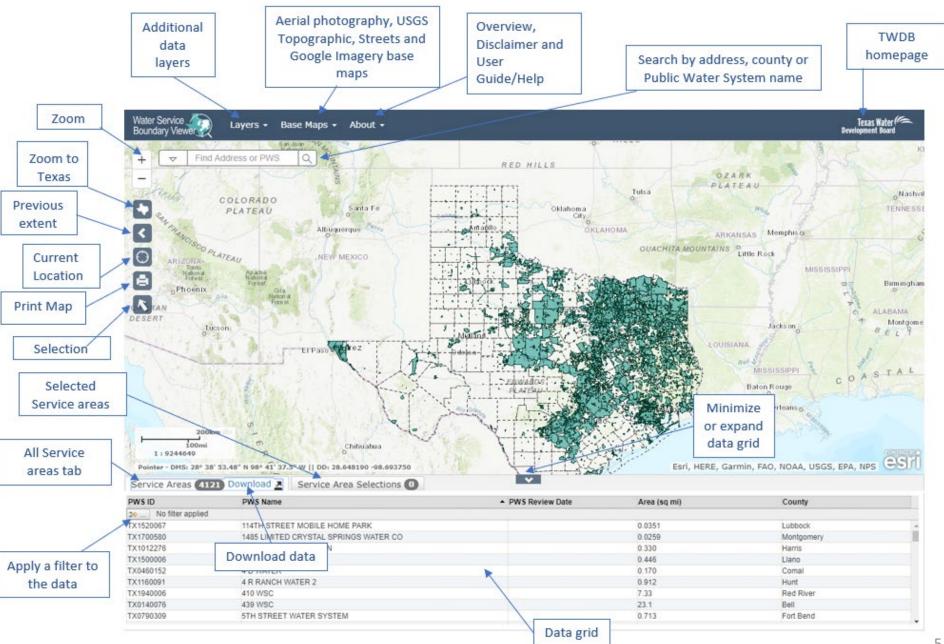

#### 3.1 General Information: Additional Data Layers

Additional data layers are available under the 'Layers' drop down. When you enter the application only PWS Areas, PWS Labels, and Counties are turned on by default. You can turn the layer and labels on and off, as well as adjust the opacity.

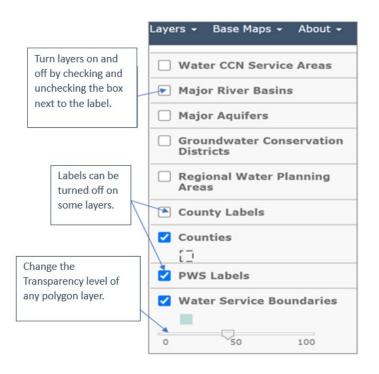

| Layer Name                               | Description                                                                                                    |  |  |
|------------------------------------------|----------------------------------------------------------------------------------------------------|--|--|
| Water CCN Service<br>Areas               | Water Certificate of Convenience and Necessity (CCN) is regulated by the Public Utility Commission. CCN boundaries give the exclusive right to provide retail water to the identified geographic area. This layer is maintained by the PUC and provided for reference <sup>1</sup> . |  |  |
| Major River Basins                       | Map layer of the eight major river basins of Texas: the Neches-<br>Trinity, Trinity-San Jacinto, San Jacinto-Brazos, Brazos-Colorado,<br>Colorado-Lavaca, Lavaca-Guadalupe, San Antonio-Nueces, and<br>Nueces-Rio Grande                                                             |  |  |
| Major Aquifers                           | Map layer of the nine major aquifers of Texas: Pecos Valley, Seymour, Gulf Coast, Carrizo-Wilcox, Hueco-Mesilla Bolsons, Ogallala, Edwards-Trinity (Plateau), Edwards (Balcones Fault Zone) and Trinity.                                                                             |  |  |
| Groundwater<br>Conservation<br>Districts | Map layer of the 98 groundwater conservation districts (GCD)s of Texas.                                                                                                    |  |  |
| Regional Water<br>Planning Areas         | Regional Water Planning Areas are the boundaries used for the Regional and State Water Plans maintained by the TWDB.                                                                                                    |  |  |
| County Labels                            | County labels are the names of the counties                                                                                                    |  |  |
| Counties                                 | Counties of Texas is provided as a reference when using a base map that does not include county boundaries.                                                                                                    |  |  |
| PWS Labels                               | The Public Water System labels are the PWS' name as regulated by the Texas Commission on Environmental Quality (TCEQ) <sup>2</sup> .                                                                                                    |  |  |
| Water Service                            | The Public Water System areas represent the retail water service                                                                                                    |  |  |
| Boundaries                               | boundaries as provided by the water system representative. The TWDB assumes no legal liability or responsibility or makes any guarantees to the accuracy.                                                                                                    |  |  |

<sup>1:</sup> For more information on CCN boundaries please visit PUC: https://www.puc.texas.gov/industry/water/utilities/gis.aspx

https://www.tceq.texas.gov/drinkingwater

<sup>2:</sup> For more information on TCEQ regulated PWS please visit:

# 3.2 General Information: Base Maps

'Base Map' drop down. You can select the map that best meets your needs. Descriptions of maps are provided. When you enter the Viewer, the topographic map is the default view. When you zoom into the limit of the map, the Google Imagery will turn on to allow you to continue to zoom. The table lists all 27 b

Additional base maps are provided under the

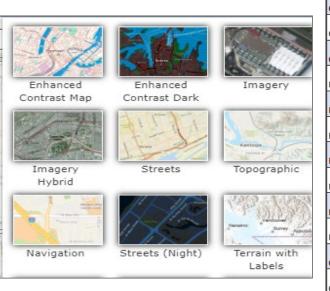

| Base Map               | Description                                                                                                    |
|------------------------|----------------------------------------------------------------------------------------------------|
|                        |                                                                                                    |
|                        | This web map provides a detailed vector basemap for the world with enhanced contrast that aim to meet the standards       |
| Enhanced Contrast Map  | for WCAG and US Government Section 508 compliance.                                                                        |
|                        | This web map provides a detailed vector basemap for the world with dark colors and enhanced contrast that aim to meet     |
| Enhanced Contrast Dark | the standards for WCAG and US Government Section 508 compliance.                                                          |
|                        | The World Imagery map is a detailed imagery map layer that is designed to be used as a base map for various maps and      |
| Imagery                | applications.                                                                                                    |
|                        | The Imagery with Labels is a detailed imagery map layer that include labels of roads and major features, that is designed |
| Imagery hyrbid         | to be used as a base map for various maps and applications.                                                               |
| Streets                | The Streets base map presents a multiscale street map of the world.                                                       |
|                        | The Topographic map includes boundaries, cities, water features, physiographic features, parks, landmarks,                |
| Topographic            | transportation and buildings.                                                                                             |
|                        | This web map provides a detailed vector basemap for the world symbolized with a custom navigation map style that is       |
| Navigation             | designed for use during the day in mobile devices                                                                         |
|                        | This web map provides a detailed vector basemap for the world symbolized with a custom street map style that is           |
| Streets (Night)        | designed for use at night or in other low-light environments.                                                             |
| Terrain with Labels    | The Terrain with Labels base map is designed to be used to overlay and emphasize other thematic map layers.               |
|                        | The Light-Gray Canvas base map is designed to be used as neutral background map for overlaying and emphasizing other      |
| Light-Gray Canvas      | map layers.                                                                                                    |
|                        | The Dark-Gray Canvas base map is designed to be used as a soothing background map for overlaying and focusing             |
| Dark-Gray Canvas       | attention on other map layers.                                                                                            |
|                        | The Oceans base map is designed to be used as a base map by marine GIS professionals and as a reference map by            |
| Oceans                 | anyone interested in ocean data.                                                                                          |
|                        | The National Geographic base map is designed to be used as a general reference map for informational and educational      |
| National Geographic    | purposes.                                                                                                    |
|                        | The Open Street Map is a community map layer that is designed to be used as base map for various maps and                 |
| Open Street Map        | applications.                                                                                                    |
|                        | This web map provides a customized world basemap uniquely symbolized. It takes its inspiration from a printed atlas       |
| Charted Territory Map  | plate and pull-down scholastic classroom maps.                                                                            |
|                        | Through Esri's Community Maps Program, members of the ArcGIS user community can contribute their geographic data          |
| Community Map          | to become part of a community map that Esri publishes and hosts online                                                    |
|                        | This web map provides a detailed vector basemap for the world symbolized with a custom 'dark mode' navigation map         |
| Navigation Dark        | style that is designed for use on mobile devices in low-light or night conditions.                                        |
|                        | This web map provides a customized vector basemap for the world symbolized with a unique "newspaper" styled map. It       |
| Newspaper Map          | has a black & white appearance with select features highlighted in red.                                                   |
|                        | This web map provides a detailed vector basemap with a monochromatic style and content adjusted to support Human          |
| Human Geography        | Geography information.                                                                                                    |
|                        | This web map provides a detailed vector basemap with a dark monochromatic style and content adjusted to support           |
| Human Geography Dark   | Human Geography information.                                                                                              |
|                        | This web map provides a customized vector layer for the world symbolized with a unique antique styled map, with a         |
| Modern Antique Map     | modern flair including the benefit of multi-scale mapping.                                                                |
|                        | This web map provides a customized vector layer for the world symbolized with a unique "Mid-Century" styled map. It       |
| Mid-Century Map        | takes its inspiration from the art and advertising of the 1950's with unique fonts.                                       |
|                        | This web map provides a detailed vector tile basemap for the world featuring a dark background with glowing blue          |
| Nova Map               | symbology inspired by the ArcGIS.com splash screen.                                                                       |
|                        | This web map provides a detailed vector basemap for the world symbolized with the appearance of being hand-drawn by       |
| Colored Pencil Map     | colored pencils                                                                                                    |
|                        | This vector web map features outline maps of the World. The maps can be used for coloring and other fun activities by     |
| Outline Map            | budding cartographers.                                                                                                    |
|                        | This map features an alternative view of the World Imagery map designed to be used as a neutral imagery basemap, with     |
| Firefly Imagery Hybrid | de-saturated colors, that is useful for overlaying other brightly styled layers.                                          |
|                        | This map features recent high-resolution National Agriculture Imagery Program (NAIP) imagery for the United States and is |
| NAIP Imagery Hybrid    | optimized for display quality and performance.                                                                            |
|                        |                                                                                                    |

#### 3.3 General Information: Using Search

The SEARCH tool can be used to look for addresses, counties, Public Water System (PWSs) name or PWS IDs.

Users can use the search bar to find locations or retail service boundaries of interest.

- Use the drop-down button to choose the type of location you want to search by
- When you begin to type a value the search box will autocomplete the text and allow you to select from the suggestions

Note: you must change the dropdown to "County" to search by county.

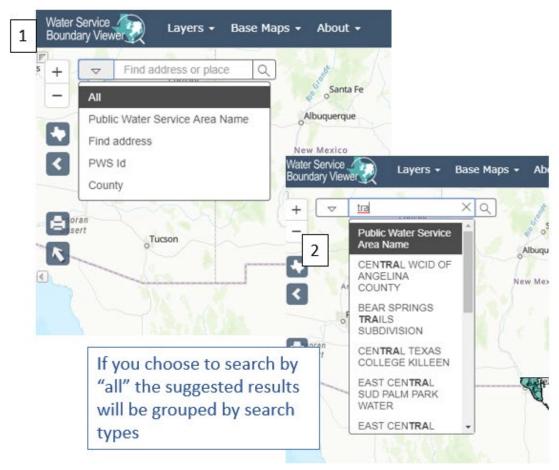

If searching by PWS ID, be sure to include the TX that leads the 7-digit number. This information can be found in the data grid.

| PWS ID              | PWS Name                                | A F |
|---------------------|-----------------------------------------|-----|
| > No filter applied |                                         |     |
| TX1700580           | 1485 LIMITED CRYSTAL SPRINGS WATER      |     |
| TX1012276           | 2920 WEST SUBDIVISION                   |     |
| TX1500006           | 3 G WSC                                 |     |
| TX0460152           | 4 D WATER COMPANY                       |     |
| TX1160091           | 4 R RANCH WATER 2                       |     |
| TX1940006           | 410 WSC                                 |     |
| TX0140076           | 439 WSC                                 |     |
| TX0790309           | 5TH STREET WATER SYSTEM                 |     |
| TX0790425           | 723 UTILITY                             |     |
|                     | 12.1.1.1.1.1.1.1.1.1.1.1.1.1.1.1.1.1.1. |     |

#### 3.4 General Information: Navigation

The are several ways to navigate through the Viewer. This page highlights the different tools and how they work. You can also navigate the page with the mouse wheel and click and drag the map.

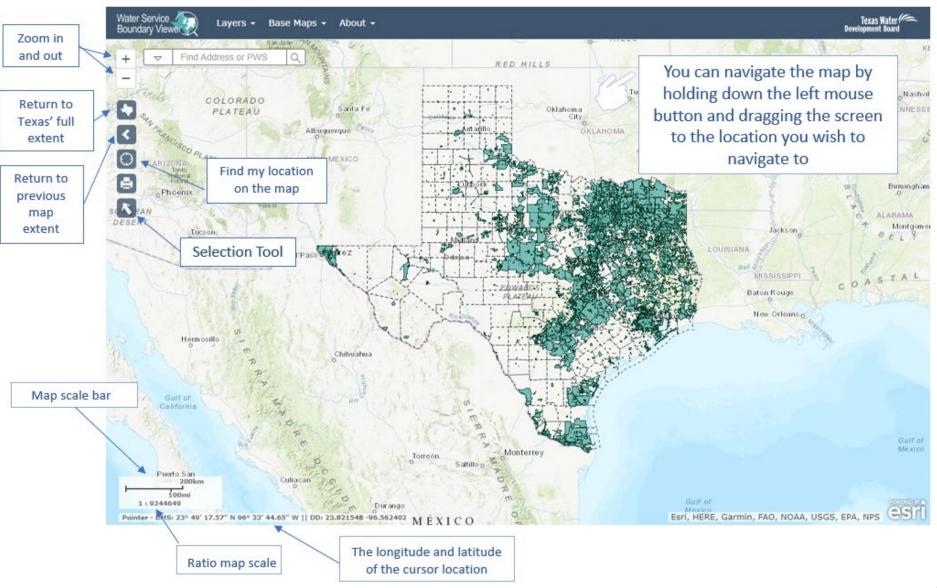

# 4. Printing and Creating a PDF Map: Create a map of an area of interest designed to be used for multiple purposes.

Users can create a pdf map of an area of interest using the following steps:

- Select the extent of the area you want to be included in the map (the map will be created from the current view)
- 2. Click the "Print/Map Tool"
- 3. Enter a map title
- 4. Select the size and orientation of map you want to create
- 5. Wait for the map to generate and click "Download" once it appears

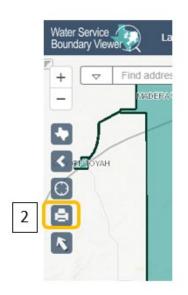

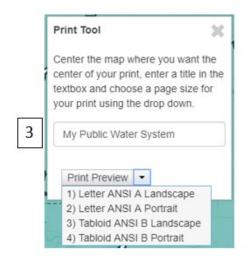

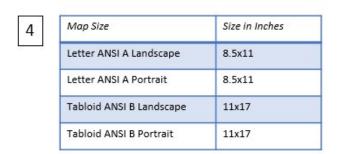

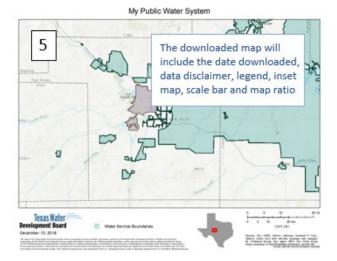

## 5. Using the Selection Tool: The selection tool can be utilized to select retail service water boundaries by

several different methods.

Users can create a subset of boundaries for download or review using the selection tool.

- 1. Begin by clicking the selection tool.
- The SELECT TOOLBOX will open with the available selection methods to choose from. A detailed description of how each tool works is located on the following page
- When a selection is made it will appear gray,
- If at any point you want to start over or clear the selected boundaries, click the "Clear Selection" button.
- The retail service areas selected will appear in the "Service Area Selections" tab within the data grid.

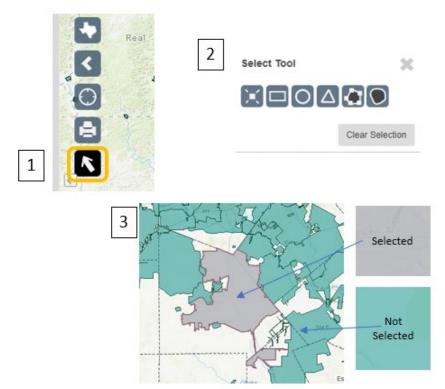

Note: Selecting large amounts of systems at the same time will crash the application.

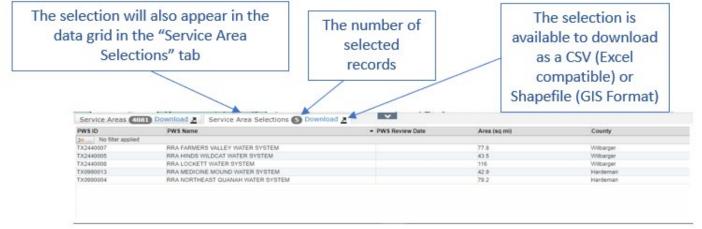

#### 5.1 Using the Selection Tool: Different ways to utilize the individual selection tools.

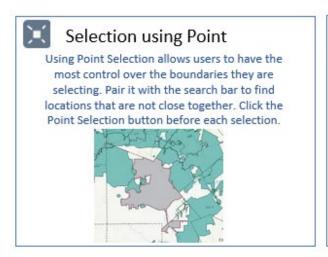

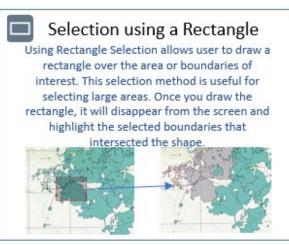

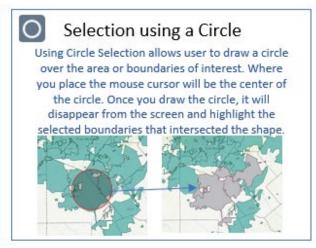

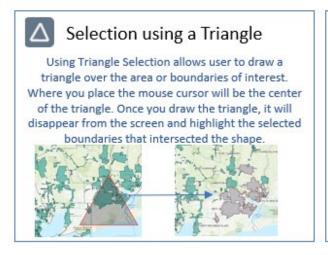

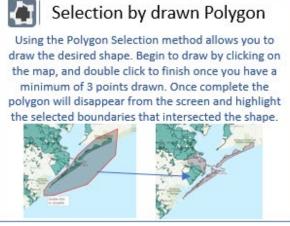

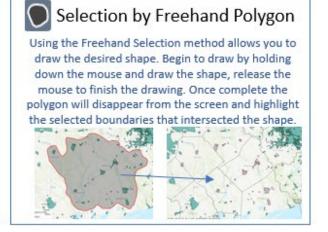

#### 6. Applying a Filter to the Data Gird

Users can apply filter(s) based on different parameters to the data grid for review or for download:

- Click the DEFINE FILTER tool located in the top left of the data grid
- Choose the column from the data grid you want to filter on.
- 3. Choose a condition (see table of conditions below).
- 4. Choose a value to search. As you begin to type, the value box will auto populate results.

Example of searching for all records within Bexar County:

Filter

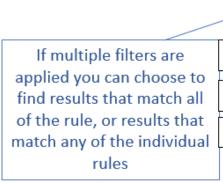

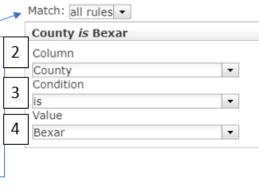

Filter

Condition Example Contains Result will contain the value entered ls Result will be the exact match of the value entered Starts With Result will start with value entered Results will end with the value entered **Ends With** Results will not contain the value entered Does not Contain Results will return all records that are not the value Is Not entered Does not Start With Results does not start with value entered Does not End With Results does not end with value entered Is Empty Results will return empty records based on the column

You can add more than one rule by clicking the + button

Clear

Cancel

## 7. Viewing Reports: Reports on the Public Water Systems are available for viewing.

To view a report, you must first locate the boundary of interest. This can be accomplished by scrolling to the area, using the search bar, or filtering the data grid.

- 1. Click on the boundary of interest to pop-up the attribute data.
- 2. Within the pop-up are links to 2 reports, select one and a page will open in a different tab in your browser
  - TCEQ Drinking Water Watch includes information about system violations, sales, and other information TCEQ regulates
  - Water Use Survey data is collected by the TWDB and includes information about categorical water intake and sales

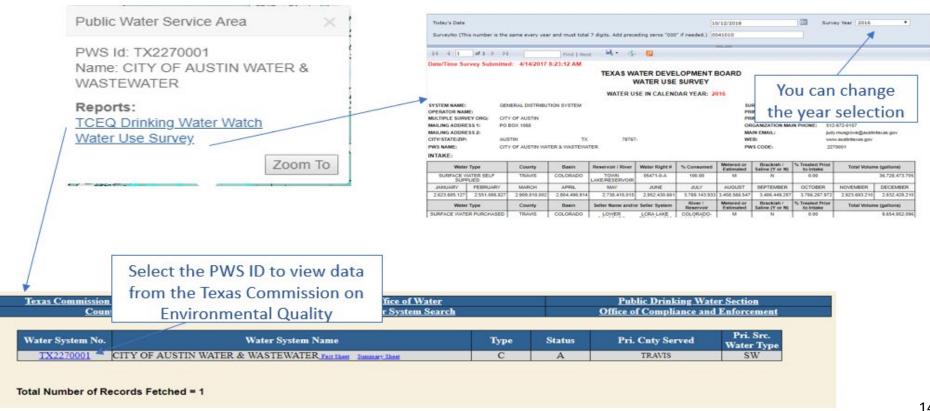

#### 8. Downloading Data: data available in the Viewer are also available for download in a CSV or Shapefile format.

Users can download entire statewide data, or a subset of the data based on a data filter, or a selection.

- Choose the data you need (statewide or a subset? If subset use the selection tool, or a data filter to find the desired data)
- Click the download button located in the data grid
- 3. Choose CSV (Excel Compatible) or Shapefile (GIS format) from the pop-up window.

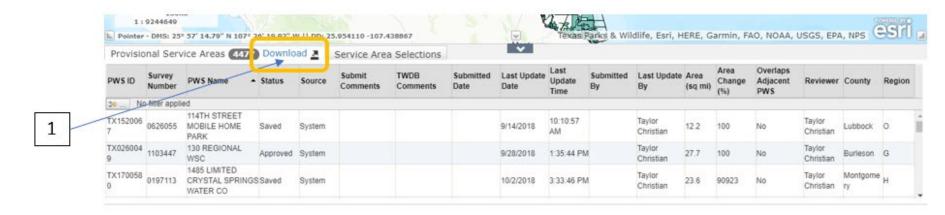

2 Download As:

CSV Shapefile